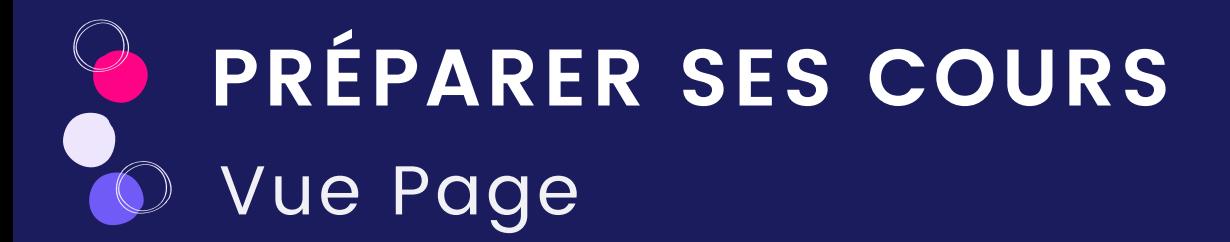

La vue page correspond à la présentation en double-page classique de votre manuel. Vous pouvez personnaliser votre manuel en modifiant et sauvegardant les éléments qui vous semblent importants grâce à de nombreuses fonctionnalités. Toutes vos personnalisations seront sauvegardées dans "Mes documents".

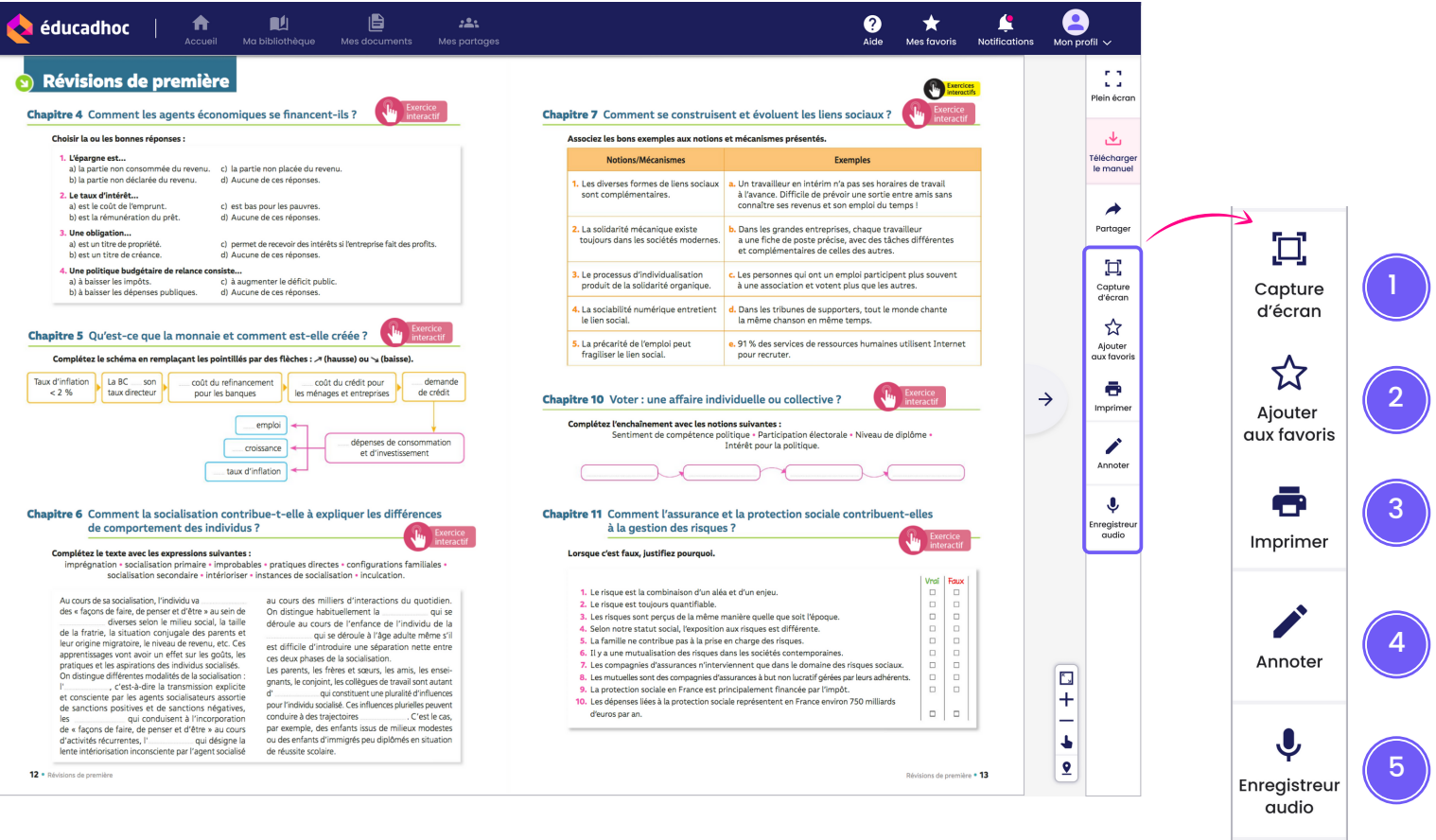

Capture d'écran

Faire une capture d'écran sur une zone précise

# 2 Ajouter aux favoris

Ajouter la page aux favoris pour la retrouver et la réutiliser facilement

#### 3 Imprimer

1

Générer un PDF de la page pour pouvoir l'imprimer depuis votre appareil

#### 4 Annoter

Ouvrir les options pour annoter le manuel

#### 5 Enregistreur audio

Enregistrer un audio pour compléter le manuel

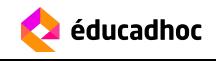

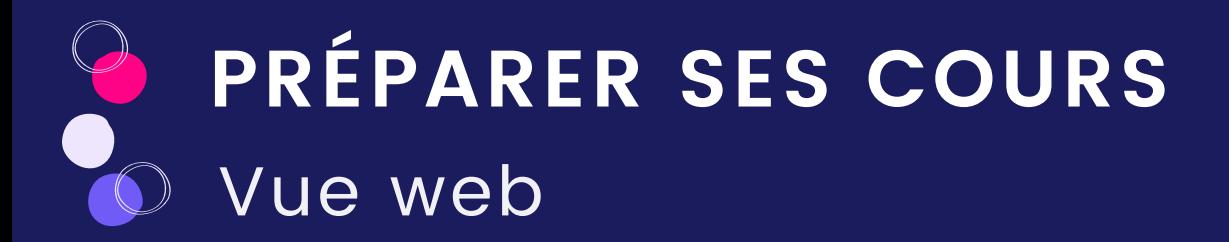

Avec la vue web, disponible sur certains manuels, profitez d'une navigation pleine page adaptée aux supports web. Vous pouvez naviguer simplement en déroulant la fenêtre vers le bas, sauvegarder des éléments, personnaliser votre manuel à votre guise grâce à l'affichage DYS et la fonction "Modifier" pour déplacer les contenus ou remplacer le texte. Toutes vos personnalisations seront sauvegardées dans "Mes documents".  $\overline{\phantom{a}}$ 

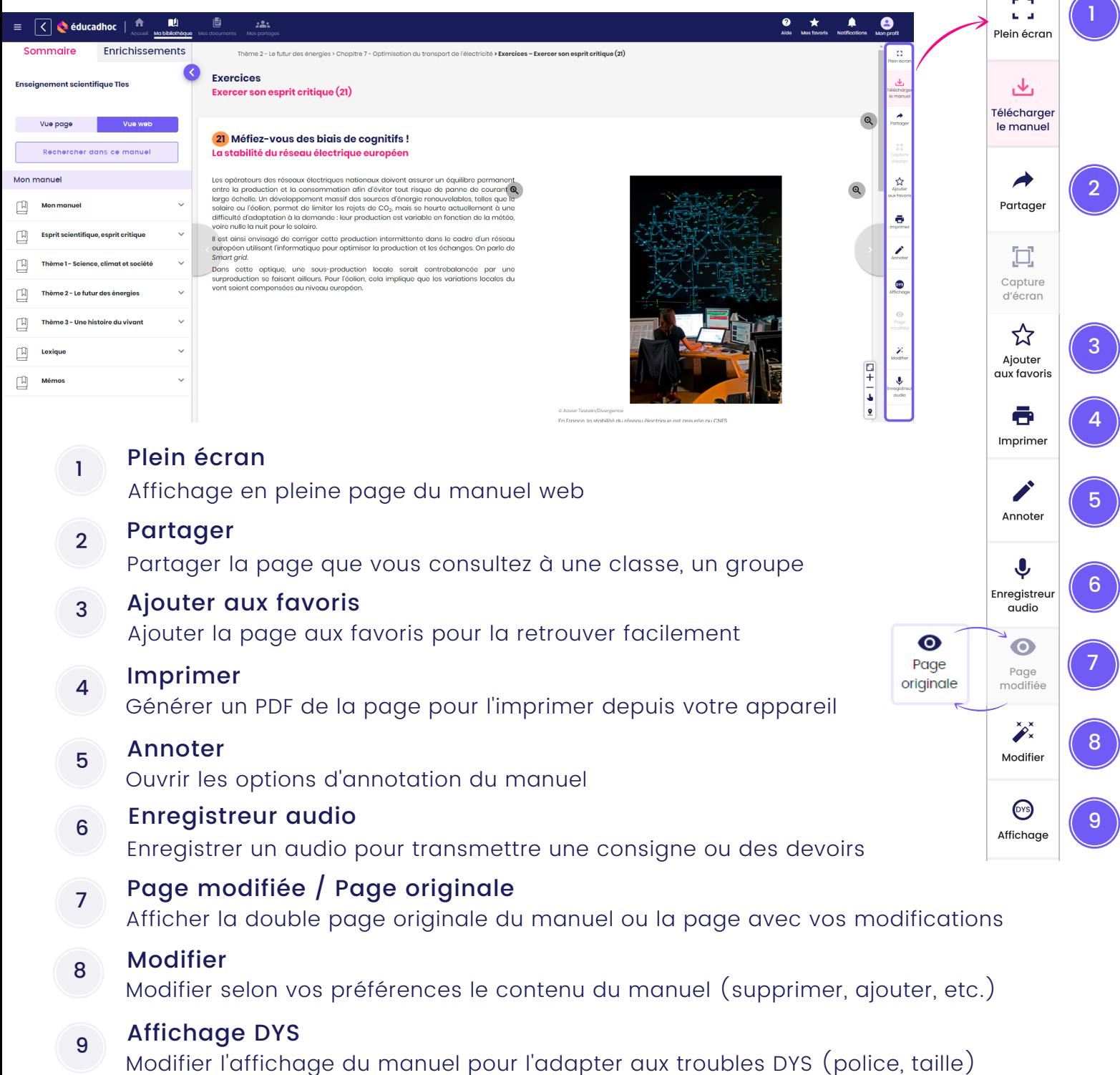

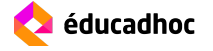

**PRÉPARER SES COURS**

L'application éducadhoc vous accompagne dans la préparation de vos cours. Vous pouvez ajouter des favoris, faire des captures d'écran, importer des documents et même créer votre cours directement sur éducadhoc.

### Ajouter des favoris

Depuis un manuel, vous pouvez mettre en favori toutes les ressources qui vous intéressent pour les réutiliser plus tard. Qu'il s'agisse d'une page entière du manuel ou d'une ressource, vous pouvez ajouter des favoris en cliquant simplement sur l'icône ci-dessous.

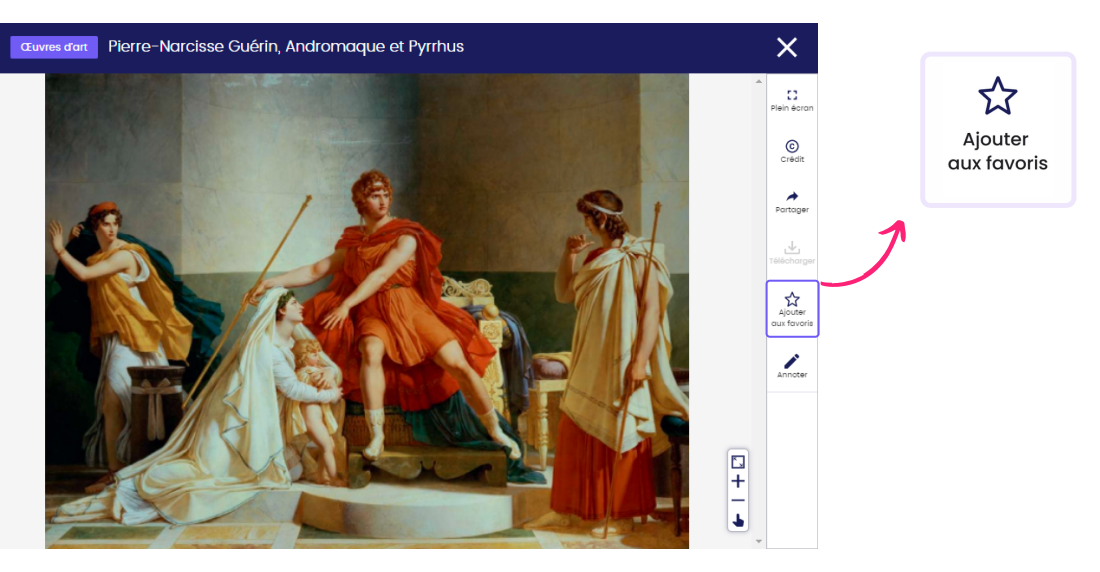

Lorsque vous cliquez sur le bouton, une fenêtre s'ouvre pour vous permettre de nommer la ressource puis de l'enregistrer.

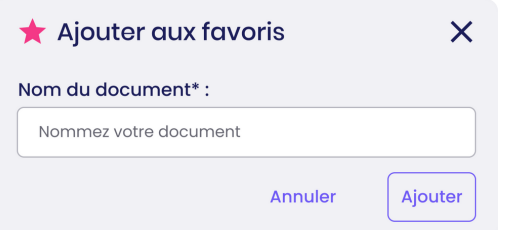

Tous vos favoris sont sauvegardés dans l'onglet "Mes favoris" accessible dans la barre du haut ou bien dans l'espace "Mes documents". Ils sont reconnaissables grâce à l'icône d'étoile.

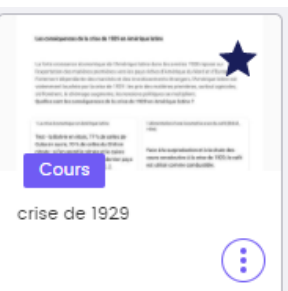

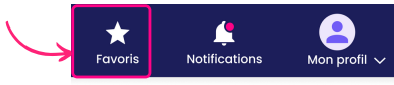

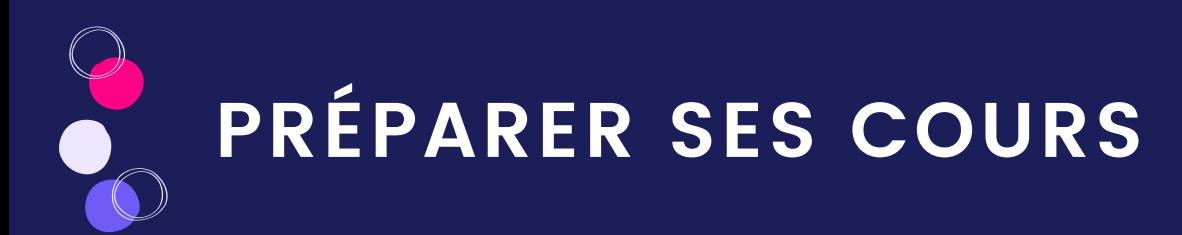

## Faire une capture d'écran

Depuis un manuel, vous pouvez réaliser des captures d'écran sur les parties du manuel qui vous intéressent.

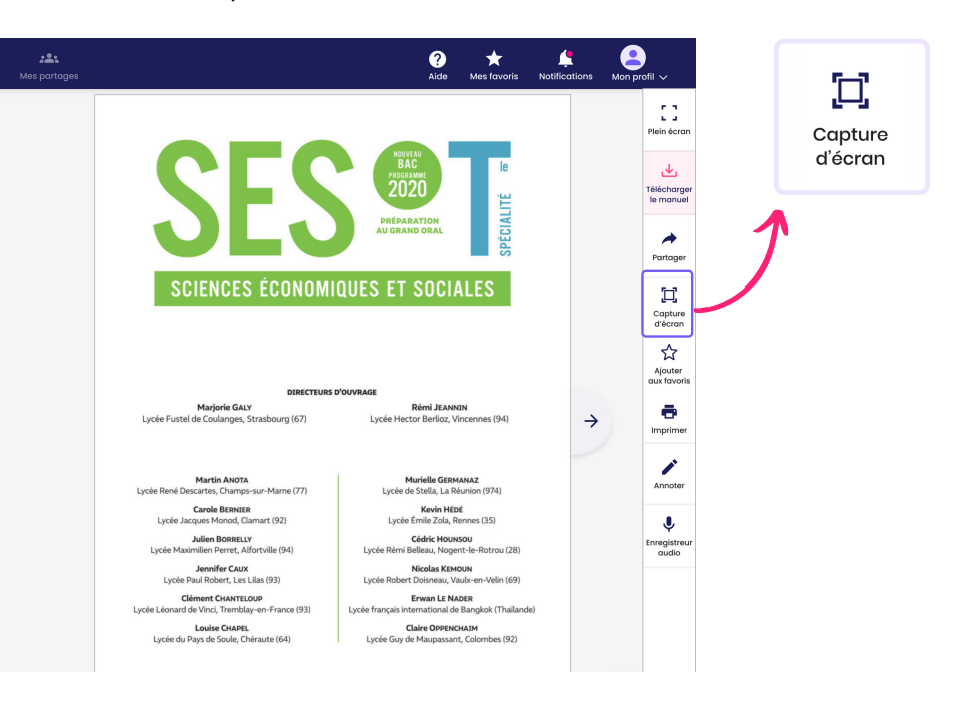

9 sur la page pour vous permettre de sélectionner la zone à enregistrer. Utilisez les Cliquez sur le bouton "Capture d'écran" dans la barre d'outils. Un cadre s'affiche carrés situés dans les angles pour déplacer la zone. Une fois terminé, cliquez sur "Enregistrer". Une fenêtre s'ouvre pour vous permettre de nommer la capture.

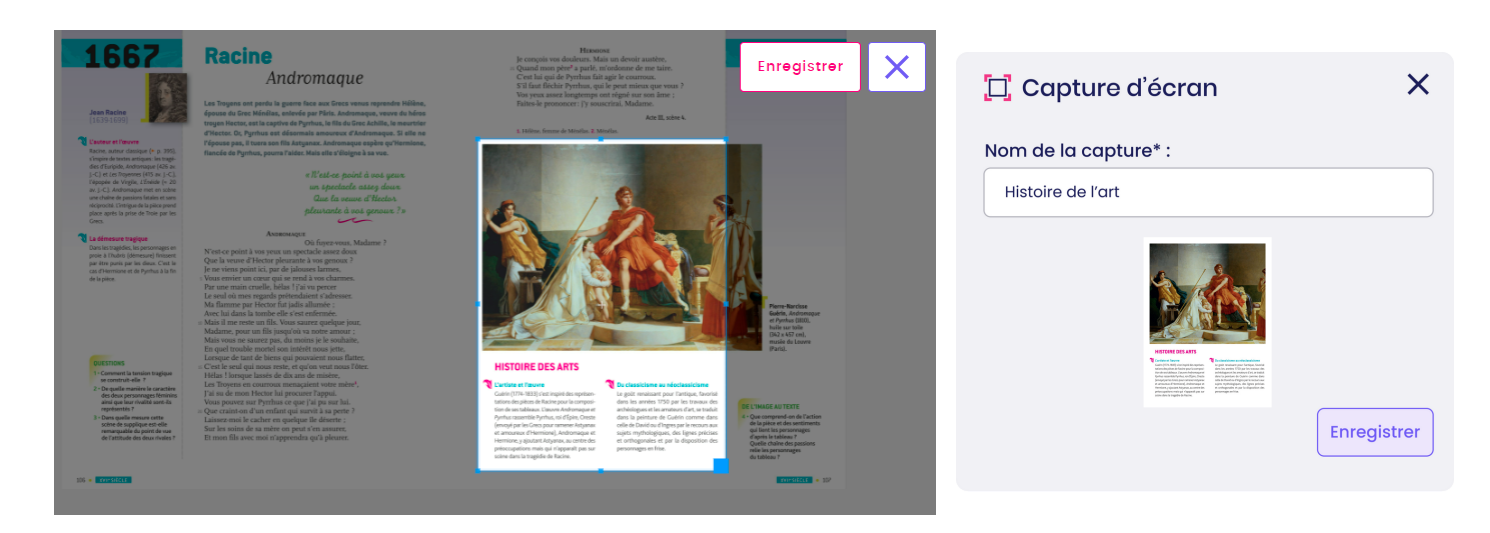

Toutes vos captures sont sauvegardées dans l'espace "Mes documents" accessible dans le menu du haut.

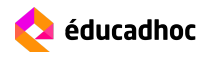

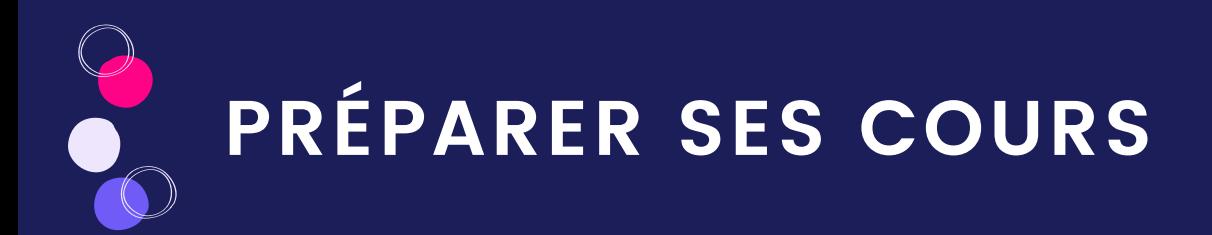

Depuis l'espace "Mes documents", vous pouvez importer des documents personnels depuis votre appareil ou des ressources de vos manuels.

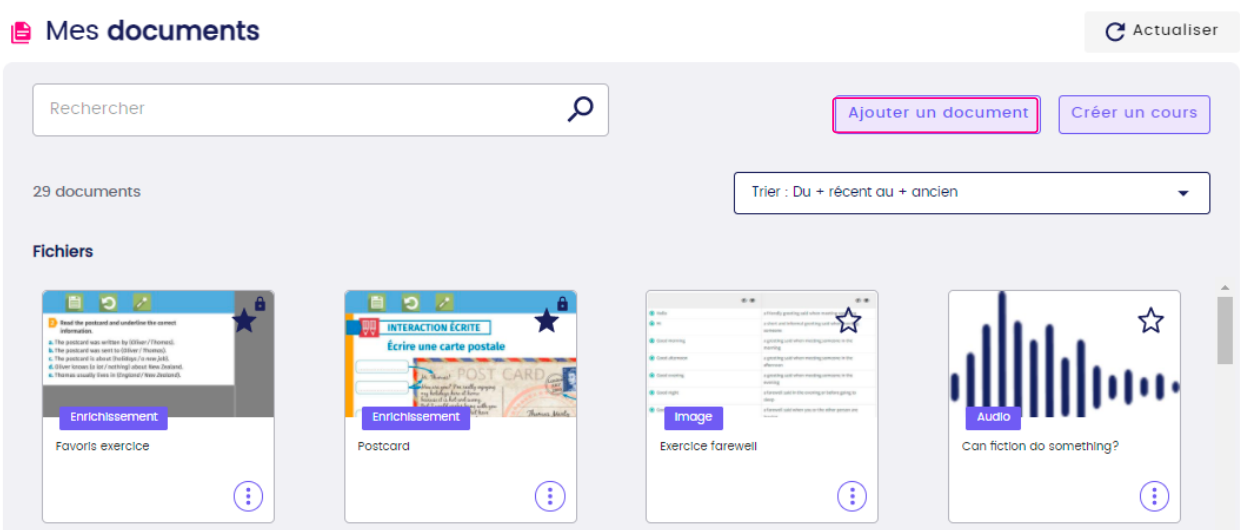

Cliquez sur le bouton "Ajouter un document", une fenêtre s'ouvre pour vous permettre de choisir le document à importer. Vous pouvez choisir un document depuis votre appareil ou depuis vos manuels.

### Importer un document personnel

Cliquez sur "Votre ordinateur" pour accéder aux dossiers personnels de votre appareil. Sélectionnez le fichier à importer.

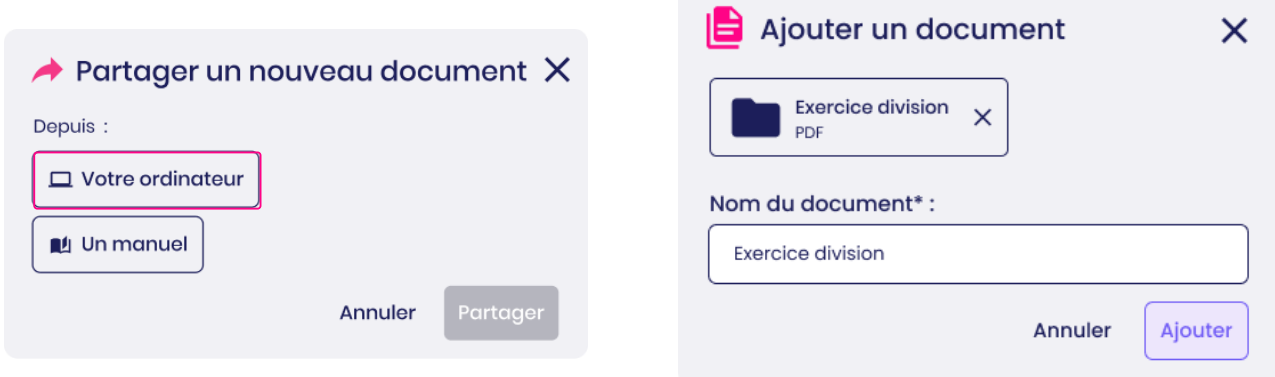

Nommez le document et cliquez sur "Ajouter". Une notification vous informe que le fichier a bien été importé qu'il est sauvegardé dans l'espace "Mes documents".

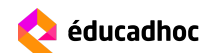

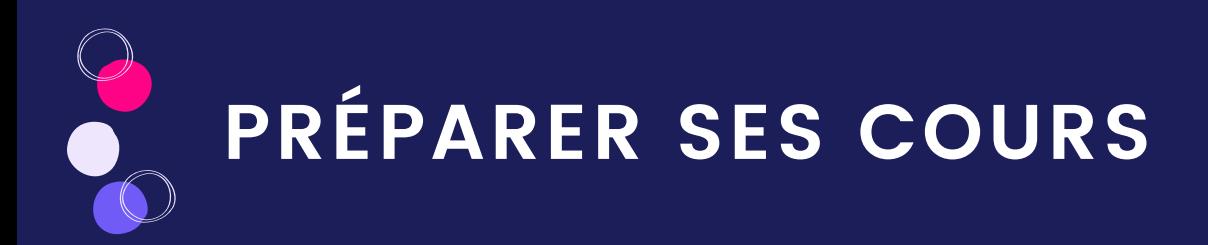

### Importer une ressource d'un manuel

Cliquez sur "Un manuel" pour accéder à vos manuels. Sélectionnez le manuel de votre choix, puis le fichier à importer.

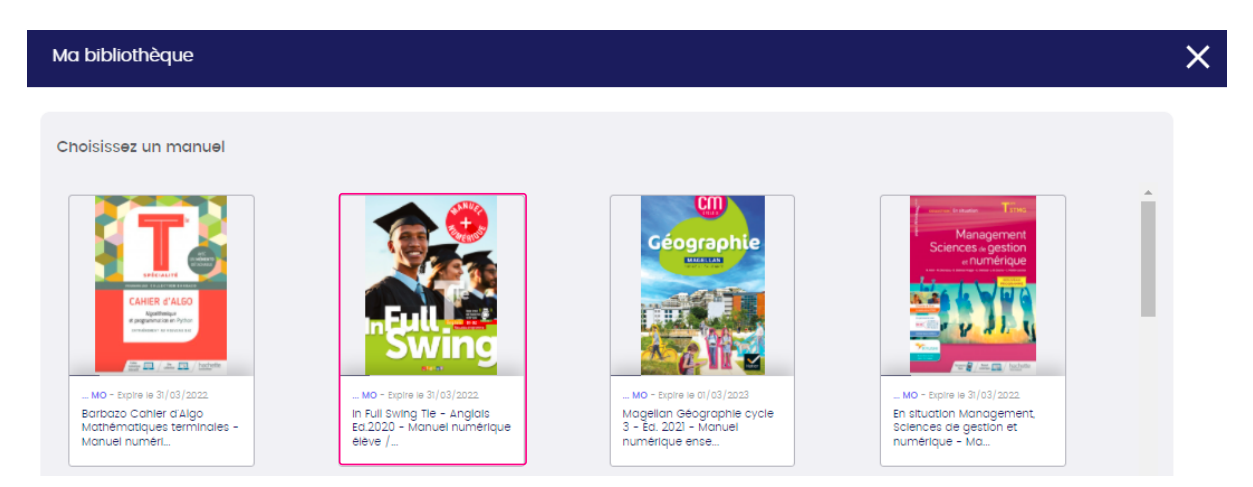

Vous avez la possibilité d'utiliser la barre de recherche ou les filtres à votre disposition pour trouver le fichier qui vous convient.

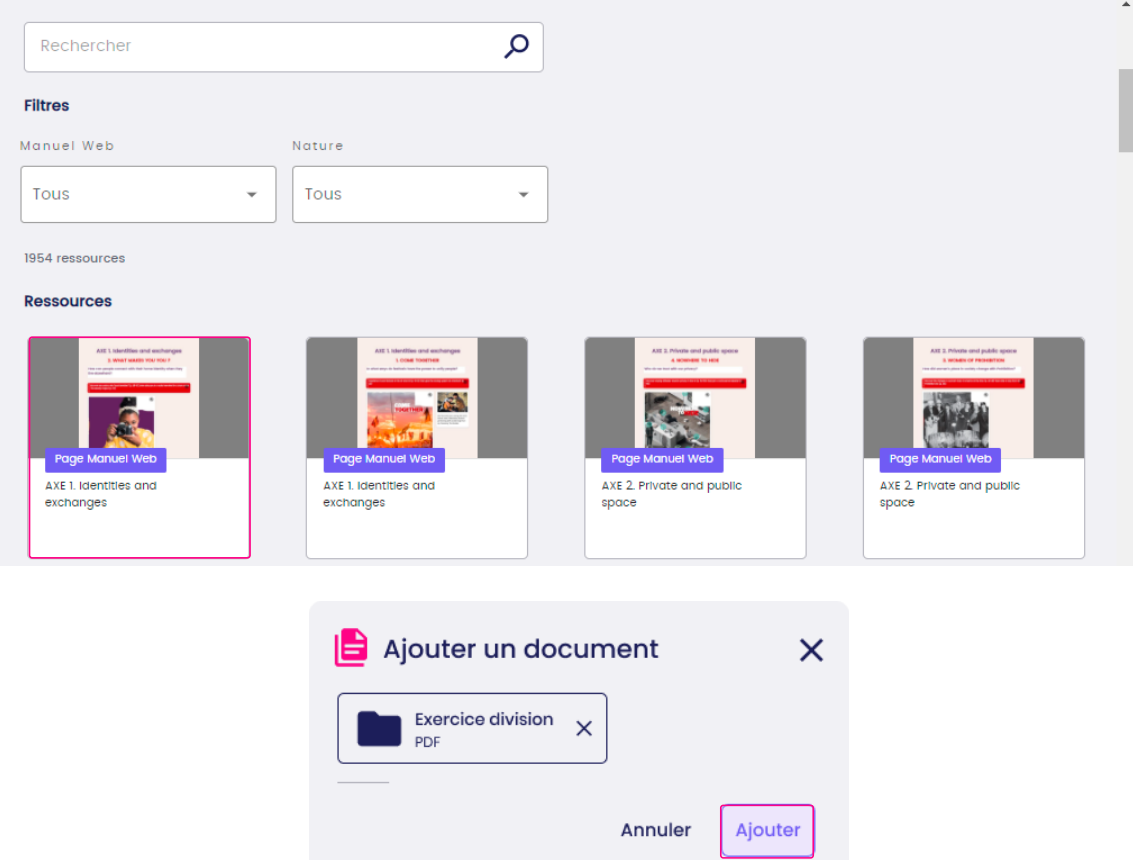

Cliquez sur "Ajouter". Une notification vous informe que la ressource a bien été importée et qu'elle est sauvegardée dans l'espace "Mes documents".

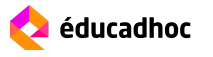